# **Manual 123 para configurar una VLAN en el Switch LP-SGW2400.**

**LPSGW2400\_M123\_SPB01W**

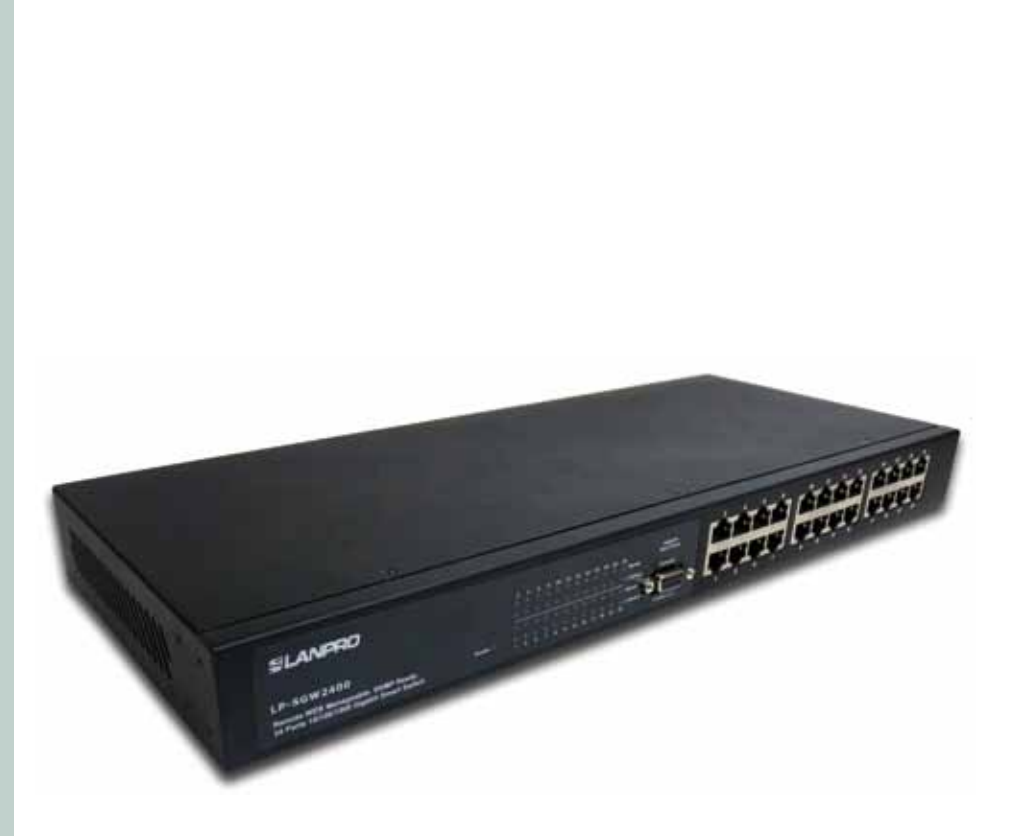

# **Manual 123 para configurar una VLAN en el Switch LP-SGW2400.**

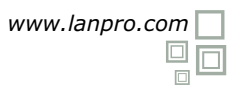

El siguiente procedimiento le explicará como efectuar la configuración de VLANs a través de la interface Web y las líneas de comando del switch, pero primero le explicaremos de una manera sencilla qué es una VLAN.

¿Que es una VLAN?. Una VLAN o Red de Área Local Virtual es la agrupación de varios equipos de una red conmutada en una red lógica bajo una condición especifica como puede ser: Puertos, direcciones IP, direcciones MAC o Protocolos. Las VLANs proporcionan la eliminación de las limitaciones físicas de las interconexiones en dispositivos físicos, y facilitan la creación de redes sin necesidad de tener más de un equipo, así como permiten controlar de una manera más eficiente los recursos de una red.

Debemos mencionar que el switch LP-SGW2400 está diseñado para configurar VLANs por medio de Puertos Físicos. Ya que las VLANs son configuradas de manera lógica permiten efectuar la configuración sin mayor esfuerzo. Para acceder a la consola de configuración podrá efectuarlo de dos maneras:

A. Mediante la consola WEB (Interfaz Gráfica)

**1**

**2**

B. Mediante consola de interfaz de comando, mediante el cable serial suministrado.

Para esta primera parte del documento utilizaremos la opción A (Mediante Consola WEB), para esto deberá primero conectar su equipos a un puerto del Switch y ubicar su equipo en el segmento correspondiente y accederlo por su dirección por defecto (192.168.2.1) la cual usted puede cambiar, para esto siga el siguiente procedimiento:

Vaya a las propiedades de su tarjeta de red y seleccione: **Protocolo Internet**, luego seleccione: **Propiedades**, tal como se muestra en la figura 1.

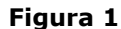

Seleccione: **Usar la siguiente dirección IP**: y coloque una dirección IP dentro del rango de IP por defecto del LP-SGW2400. En este ejemplo hemos seleccionado la dirección 192.168.2.24, el LP-SGW2400 tiene por defecto la dirección 192.168.2.1, coloque en: **Máscara de subred**: 255.255.255.0 tal como se muestra en la figura 2 a continuación:

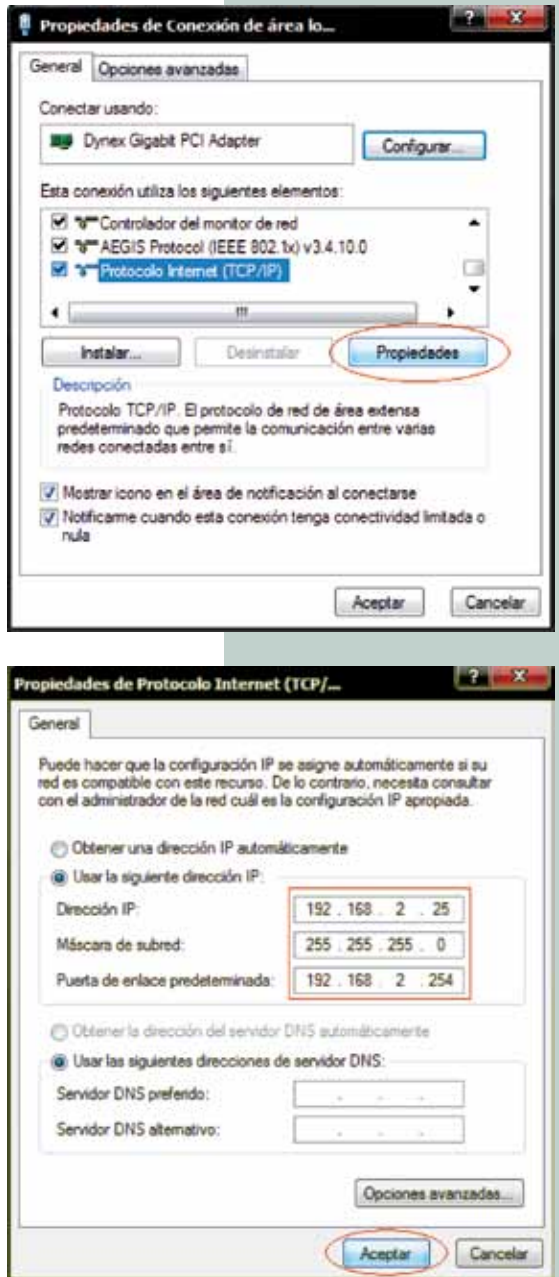

**Figura 2**

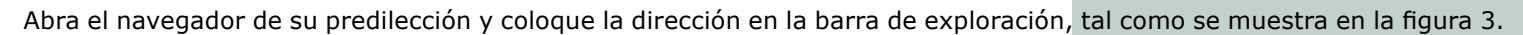

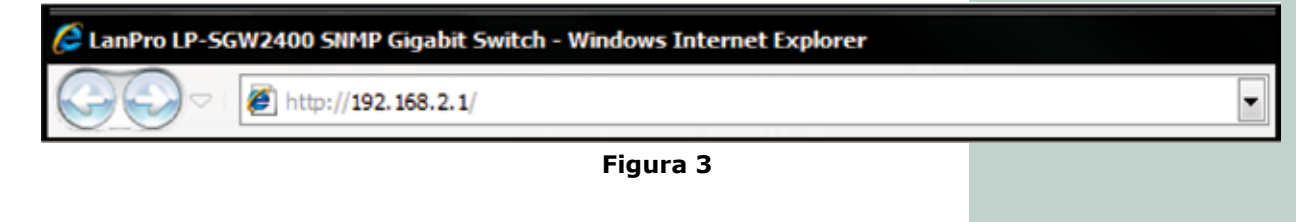

Seguidamente el equipo le pedirá su contraseña, por defecto debe quedar en blanco; seleccione: **Apply** tal como se muestra en la figura 4.

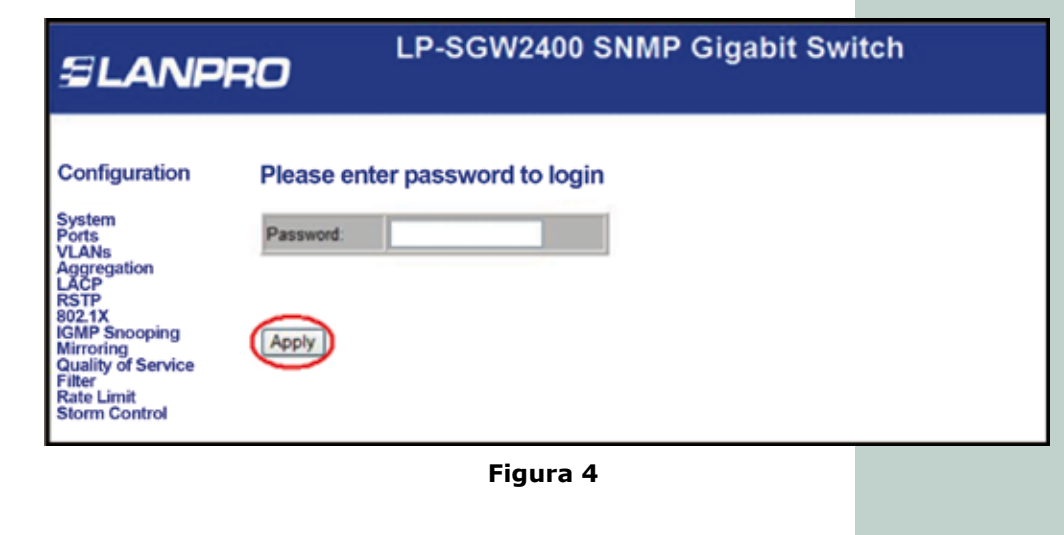

Procederemos a seleccionar la opción: **VLANs** tal como se muestra en la figura 5.

**3**

**4**

**5**

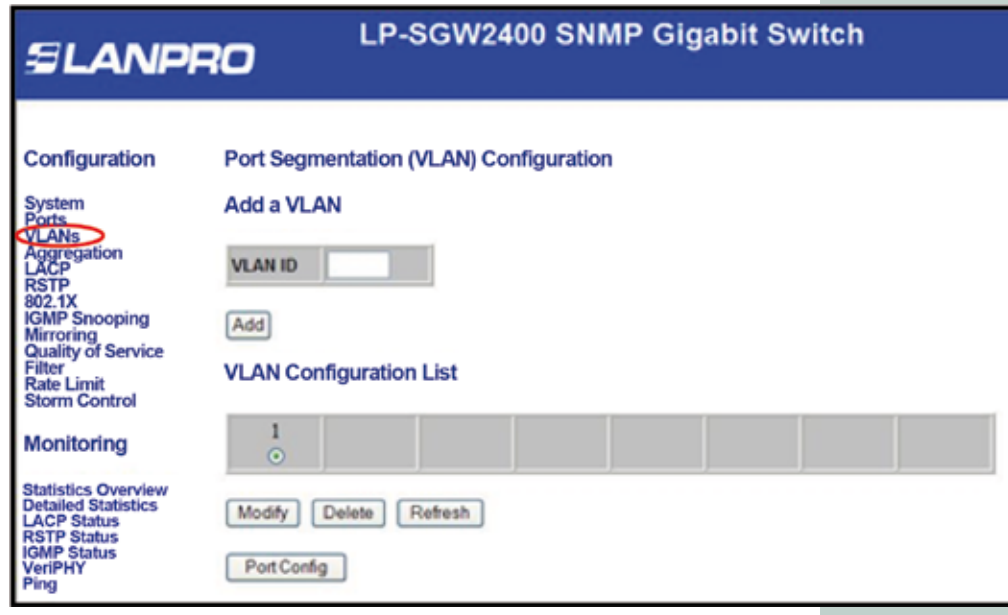

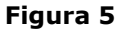

**7**

Por defecto el LP-SGW2400 posee una VLAN configurada, la cual contiene todos los puertos, para crear una nueva VLAN introduzca el número indicativo de la VLAN a crear (VLAN ID), en este ejemplo la **2**, seleccione: **Add**, como se muestra en la figura 6.

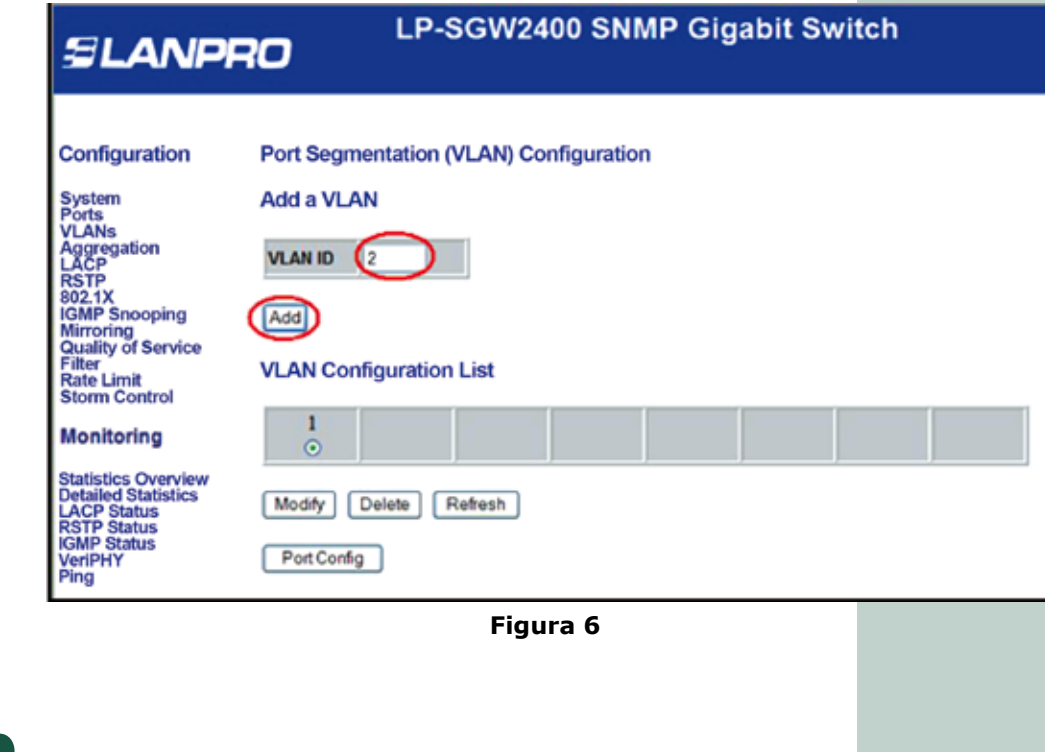

Le aparecerá la ventana correspondiente a la asignación de los puertos, tilde los puertos que formarán parte de esta VLAN, es importante recordar que un puerto puede pertenecer a más de una VLAN, para este ejemplo los puertos del **1** al **8** serán miembros de la nueva VLAN, (la cantidad de puertos asignados dependerá de sus requerimientos) una vez concluido seleccione la opción: **Apply** tal como se muestra en la figura 7.

| <b>SLANPRO</b>                                                                |                   |        |             |        |  | LP-SGW2400 SNMP Gigabit Switch |
|-------------------------------------------------------------------------------|-------------------|--------|-------------|--------|--|--------------------------------|
| Configuration                                                                 | <b>VLAN Setup</b> |        |             |        |  |                                |
| System<br><b>Ports</b>                                                        | VLAN ID:2         |        |             |        |  |                                |
| <b>VLANs</b>                                                                  | Port              | Member | Peer        | Member |  |                                |
| Angregation<br>LACP<br><b>RSTP</b>                                            | Port 1            | Θ      | Post 13     | D      |  |                                |
| 802.1X<br><b>IGMP Snooping</b>                                                | Port <sub>2</sub> | ы      | Port 14     | m      |  |                                |
| Mirroring<br>Quality of Service                                               | Port 3            | я      | Port 15 [7] |        |  |                                |
| Filter<br><b>Rate Limit</b>                                                   | Port 4            | ⊟      | Port 16 (F) |        |  |                                |
| <b>Storm Control</b>                                                          | Port 5            | ፼      | Port 17     | m      |  |                                |
| Monitoring                                                                    | Port 6            | œ      | Port 18     |        |  |                                |
|                                                                               | Port 7            | œ      | Port 19 0   |        |  |                                |
| <b>Statistics Overview</b><br><b>Detailed Statistics</b><br><b>ACP Status</b> | Port II           | e      | Port 20     | 10     |  |                                |
| <b>RSTP Status</b><br><b>IGMP Status</b>                                      | Port 9            |        | Port 21     | m      |  |                                |
| VeriPHY<br>Ping                                                               | Port 10           | O      | Port 22     | m      |  |                                |
|                                                                               | Port $11$         |        | Port 23 [   |        |  |                                |
| Maintenance                                                                   | Port $12$         |        | Port 24     |        |  |                                |

**Figura 7**

**9**

Proceda a configurar los puertos de dicha VLAN, para lo cual seleccione la VLAN correspondiente y seleccione: **Port Config**, tal como se muestra en la figura 8.

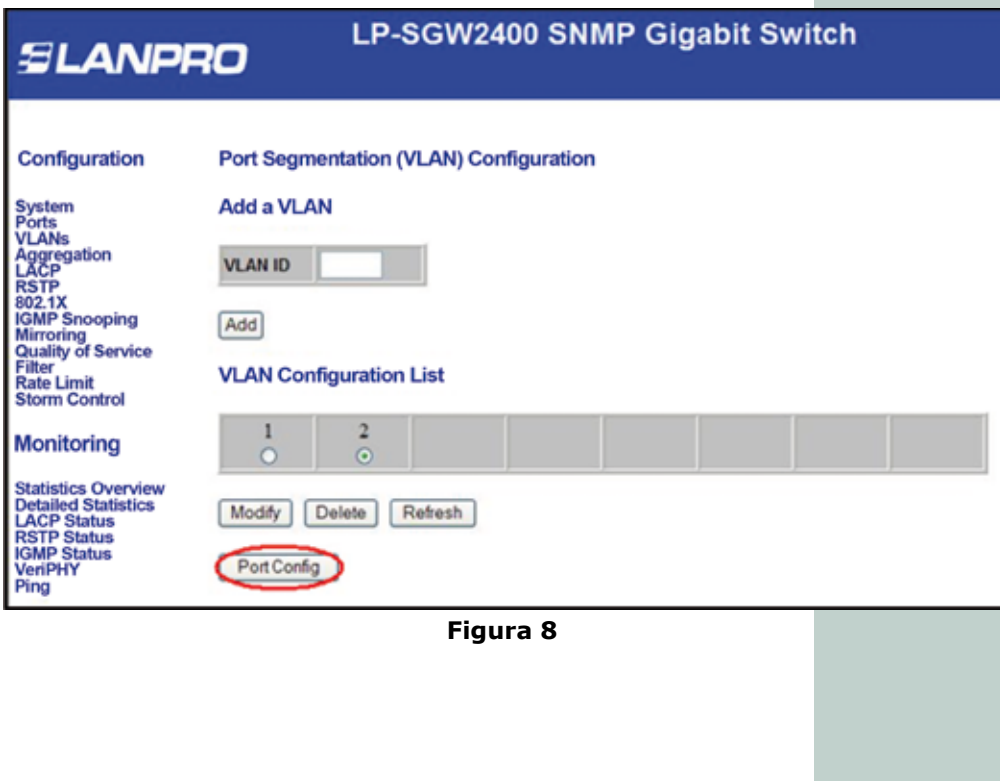

En la ventana de configuración de los puertos, seleccione los valores correspondientes dependiendo de sus requerimientos, para este ejemplo sólo se procede asignar el *TAG* de la nueva VLAN (VLAN 2) a las tramas que se envían por los puertos del **1** al **8**, esto es posible tildando los puertos en la columna de **VLAN aware Enabled** luego diríjase e a la columna del **Pvid** y seleccione la VLAN cuyas tramas serán *Tagged* (VLAN 2 para el ejemplo) de esta manera el switche queda segmentado en dos VLANs (recuerde que se pueden agregar más VLANs) tal como se muestra en la figura 9.

| <b>LP-SGW2400 SNMP Gigabit Switch</b><br><b>SLANPRO</b>                                                                                       |                                    |         |                                                |                           |          |  |  |  |  |  |
|----------------------------------------------------------------------------------------------------|------------------------------------|---------|------------------------------------------------|---------------------------|----------|--|--|--|--|--|
| Configuration                                                                                                    | <b>VLAN Per Port Configuration</b> |         |                                                |                           |          |  |  |  |  |  |
| <b>System</b><br>Ports<br><b>VLANs</b><br><b>Aggregation</b><br>LACP                                                                          | Port                               | Enabled | <b>VLAN aware Ingress Filtering</b><br>Enabled | <b>Packet Type</b>        | Pvid     |  |  |  |  |  |
|                                                                                                    | Port 1                             | v       |                                                | • All C Tagged Only       | 12<br>٠  |  |  |  |  |  |
| <b>RSTP</b><br>802 1X                                                                                                    | Port 2                             | D       |                                                | • All Tagged Only         | l 2<br>٠ |  |  |  |  |  |
| <b>IGMP Snooping</b><br><b>Mirroring</b>                                                                                                    | Port 3                             | v       |                                                | • All Iagged Only         | 12<br>٠  |  |  |  |  |  |
| <b>Quality of Service</b><br>Filter                                                                                                    | Port 4                             | V       |                                                | > All © Tagged Only       | 12<br>٠  |  |  |  |  |  |
| <b>Rate Limit</b><br><b>Storm Control</b>                                                                                                    | Port 5                             | v       | m                                              | • All Tagged Only         | 12<br>٠  |  |  |  |  |  |
| Monitoring                                                                                                    | Port 6                             | v       |                                                | Tagged Only 2<br>9A       | ۰        |  |  |  |  |  |
| <b>Statistics Overview</b><br><b>Detailed Statistics</b><br><b>LACP Status</b><br><b>RSTP Status</b><br><b>IGMP Status</b><br>VeriPHY<br>Ping | Port 7                             | v.      |                                                | $0$ All<br>Tagged Only    | 12<br>۰  |  |  |  |  |  |
|                                                                                                    | Port 8                             | IJ.     | m                                              | <b>Tagged Only</b><br>.41 | ٠<br>12  |  |  |  |  |  |
|                                                                                                    | Port 9                             |         |                                                | ○ All ○ Tagged Only       | 11<br>٠  |  |  |  |  |  |
|                                                                                                    | Port 10                            |         |                                                | • All Tagged Only 1       | ٠        |  |  |  |  |  |

**Figura 9**

Recuerde que para aplicar la configuración debe seleccionar: **Apply** al final de la página de la Configuración de Puertos o **VLAN Per Port Configuration**.

## **11**

Para salir de la configuración del switch seleccione: **Logout**, tal como se muestra en la figura 10.

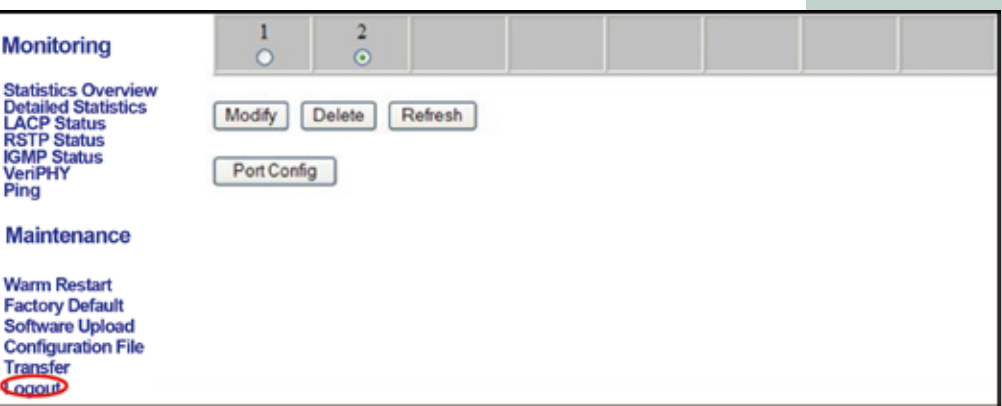

**Figura 10**

## **Pasos para configurar las VLANs en el switch LP-SGW2400 mediante la consola de interfaz de comando.**

Para esta segunda parte del documento utilizaremos la opción B (Mediante Consola de Interfaz de Comando), para esto deberá primero conectar su equipo desde alguno de sus puertos COM al puerto serial de Consola del Switche (para este ejemplo utilizaremos el COM1).

Abra el programa de su preferencia para conexiones Telnet como lo es el Hyper Terminal de Windows, y configure un nombre para la conexión Telnet como se muestra en la figura 1.

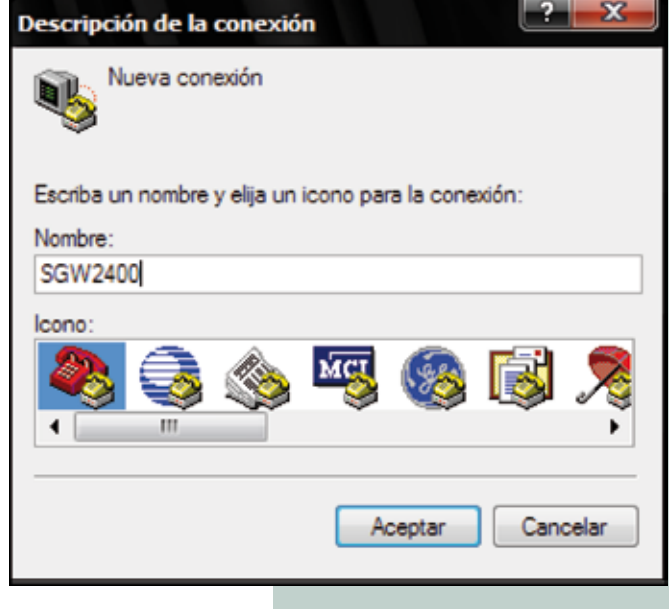

**Figura 1**

**1**

Seleccione el puerto COM por el cuál va a realizar la conexión y seguidamente configure los parámetros del puerto para el switch LanPro LP-SGW2400 (en el ejemplo se define el Puerto COM1) como se muestra en la figura 2.

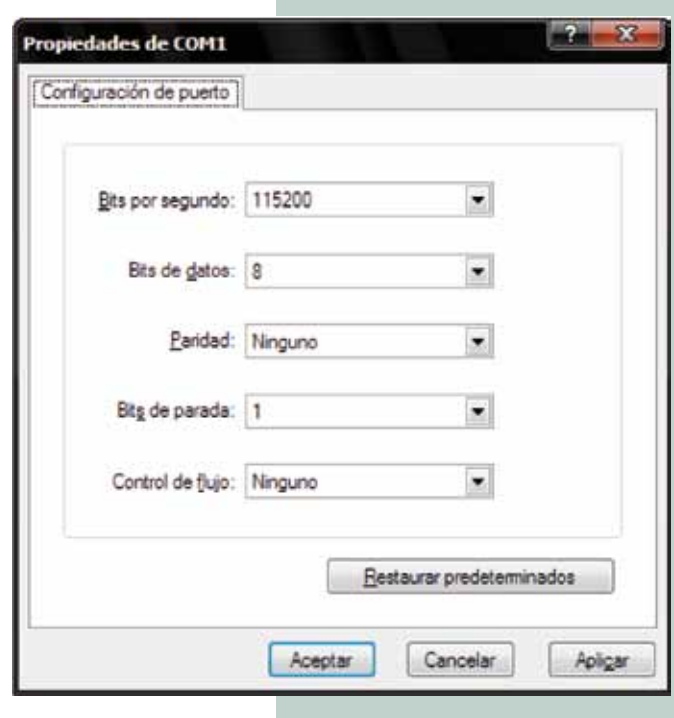

**Figura 2**

Al aceptar los parámetros de configuración del puerto se mostrará la pantalla para la interfaz de comandos, presione **ENTER** para entrar en la configuración del switch, se deberá mostrar una pantalla como se observa en la figura 3.

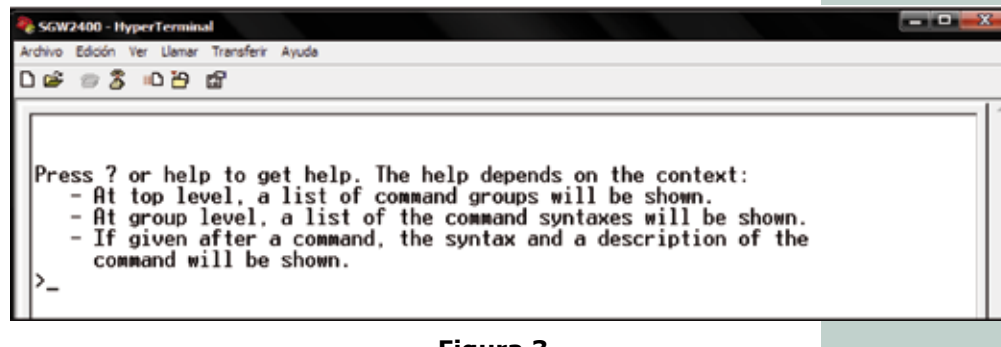

#### **Figura 3**

#### **3**

Procederemos a crear una VLAN (distinta a la VLAN 1 por defecto), para ello utilizamos el siguiente comando como se muestra en la figura 4.

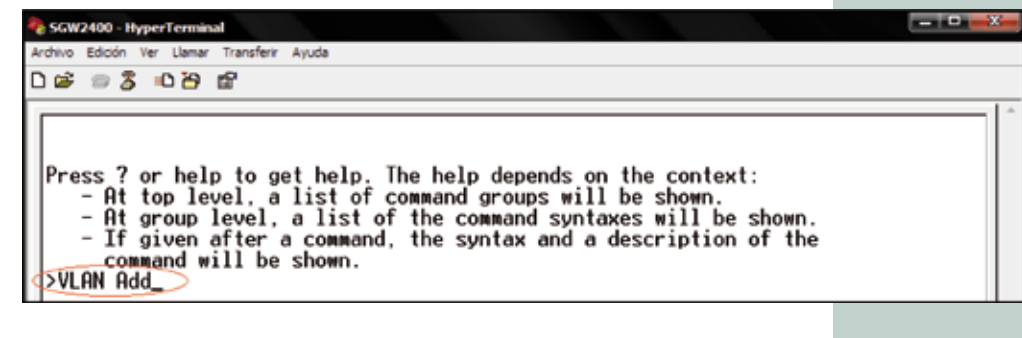

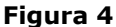

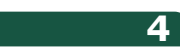

Seguidamente al comando: **VLAN Add** se escribe el **VLAN ID** para la nueva VLAN a crear, este ID es un numero entre 1 y 16 (recuerde que este ID identifica la nueva VLAN y debe ser distinto de 1 que es la VLAN por defecto que se utiliza para administrar el switch), observe la figura 5.

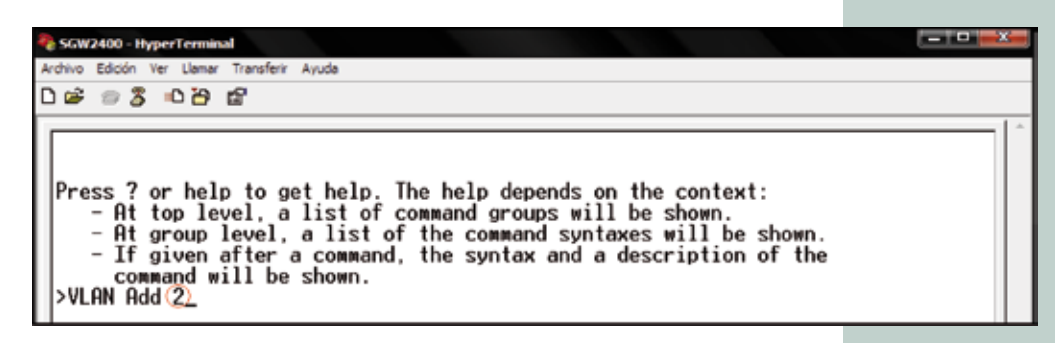

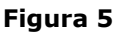

**6**

Luego en el mismo comando se procede a designar los puertos que pertenecen a la nueva VLAN creada (ejemplo: VLAN 2), es importante recordar que se pueden asignar múltiples puertos a una misma VLAN, la cantidad de puertos a asignar dependerá de los requerimientos del cliente, para este ejemplo se asignarán los puertos del 1 al 8, observe la figura 6.

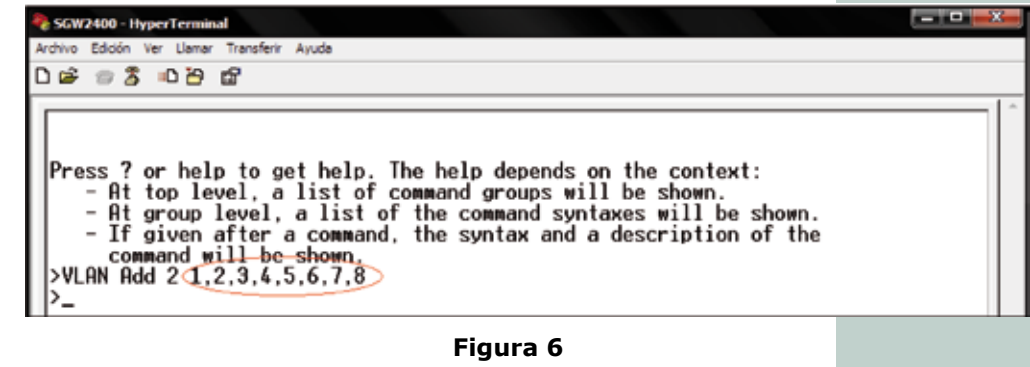

Hasta este punto los puertos configurados son miembros de la nueva VLAN, sin embargo las tramas que se envíen por estos puertos no contienen el TAG de la VLAN a la cual pertenece, para poder asignar el TAG a las tramas se procede a ingresar el siguiente comando, ver figura 7.

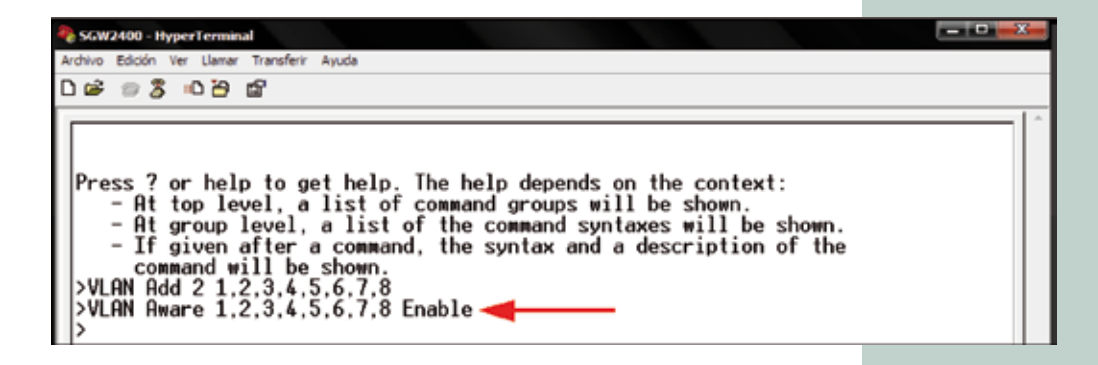

#### **Figura 7**

**NOTA**: Observe que en la Figura 7 se utiliza el comando: **VLAN Aware** seguido de los puertos previamente asignados como miembros de la nueva VLAN (VLAN 2 o VLAN ID 2), el comando finaliza con la palabra: **Enable** para habilitar el mismo. Caso contrario si se desea deshabilitar el comando para estos puertos utilice la misma sintaxis con la palabra: **Disable** en lugar de: **Enable**.

# **7**

Hasta este punto los puertos configurados son miembros de la nueva VLAN, sin embargo las tramas que se envíen por estos puertos no contienen el TAG de la VLAN a la cual pertenece, para poder asignar el TAG a las tramas se procede a ingresar el siguiente comando, ver figura 7.

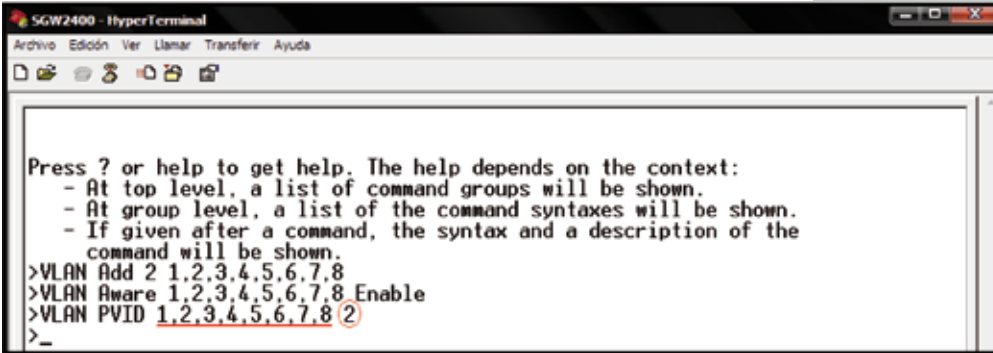

**Figura 8**

**NOTA**: Observe que en la Figura 8 se utiliza el comando: **VLAN PVID** seguido de los puertos previamente definidos como miembros de la nueva VLAN (la VLAN 2), luego se escribe el VLAN ID de la nueva VLAN, para este ejemplo el número 2 que indica el VLAN ID 2 o VLAN 2 tal como se indica en el círculo rojo.

**8**

A llegara este punto ya la VLAN fue creada y le fue asignada cierta cantidad de puertos, para salir de la configuración del switch utilice el comando: **EXIT**, tal como se muestra en la figura 9.

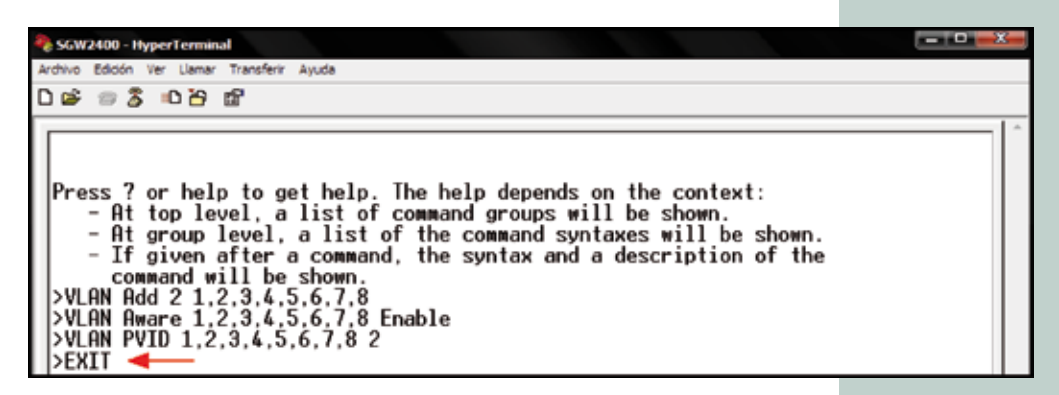

**Figura 9**